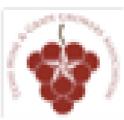

# 201 1 ANNUAL CONFERENCE & TRADE SHOW TEXAS WINE & GRAPE GROWERS ASSOCIATION

### Making Wine Social:

How to use social media to market your business.

### THANK YOU SPONSORS

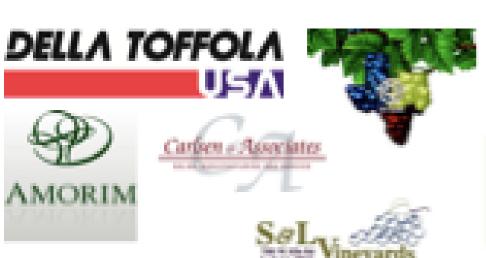

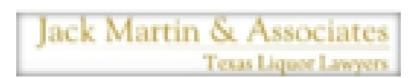

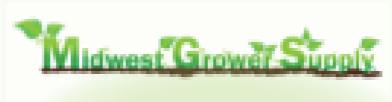

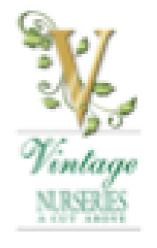

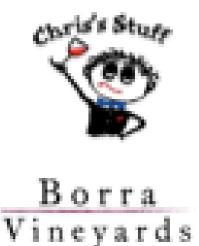

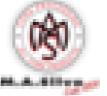

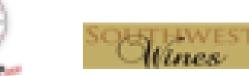

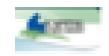

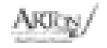

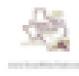

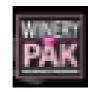

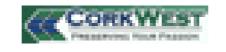

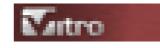

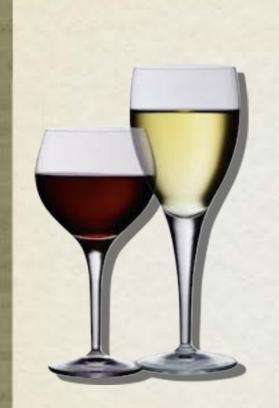

## facebook

## Marketing

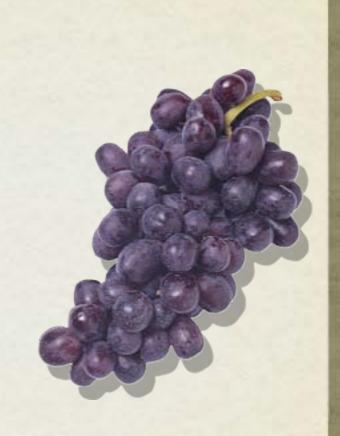

William F. Humphrey, Jr.

Texas Tech University

Rawls College of Business

Texas Wine Marketing & Research Institute

## Agenda

- Why market on Facebook?
- How to set up a Brand Facebook page
- How to claim a Facebook Places page
- How to create and administer a Facebook Places Deal
- How to launch paid advertising for your brand page

## Why facebook ?

- Facebook boasts over 500 million active users.
- 50% of users log in daily, many more than once.
- Average user has 130 friends on the site.
- 200 million people access Facebook on their mobile phone (and are twice as active as web users).
- Facebook marketing (Pages, Places, and Deals) are FREE and EASY to create and maintain.

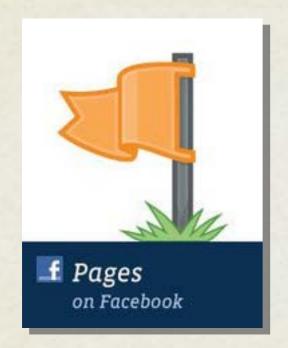

# Creating a Page for your business

## facebook Pages

- Facebook Pages are the primary communication vehicle for brands on Facebook.
- They are free and quick to set up.
- Any updates a brand makes shows up in their fans' newsfeed.

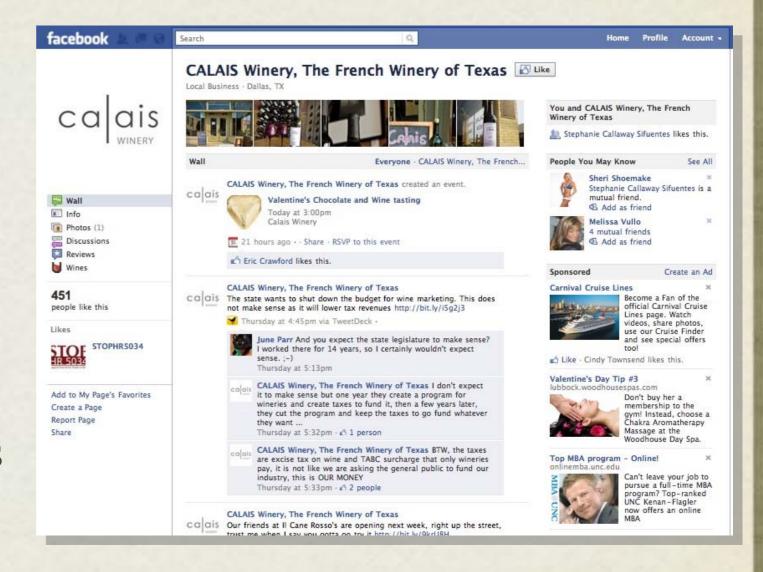

## facebook. Pages

- Do not set up your business as a personal profile - you will max out your total # of friends.
- Set up your page as a Facebook Page to have unlimited fans and better marketing opportunities.
- Now, here's a step by step guide.

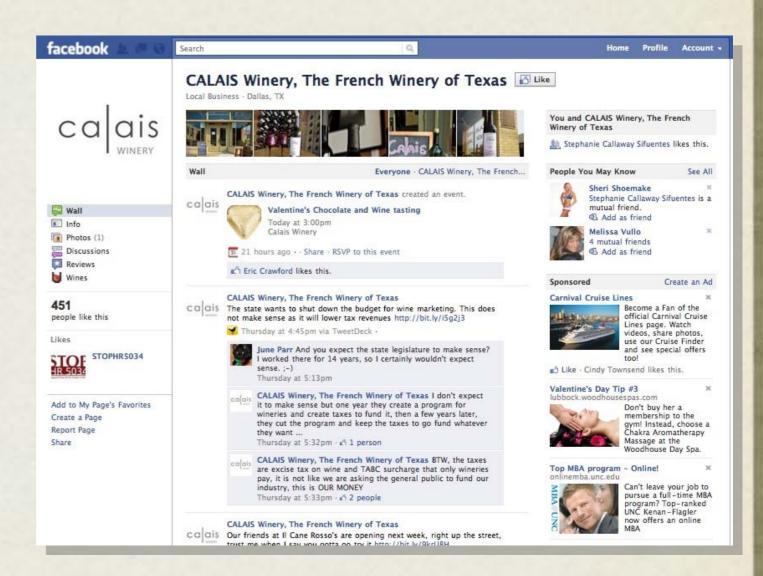

- Step 1: If logged into Facebook, log out.
- Step 2: At the bottom of the Sign Up page, select "Create a Page for a celebrity, band, or business."

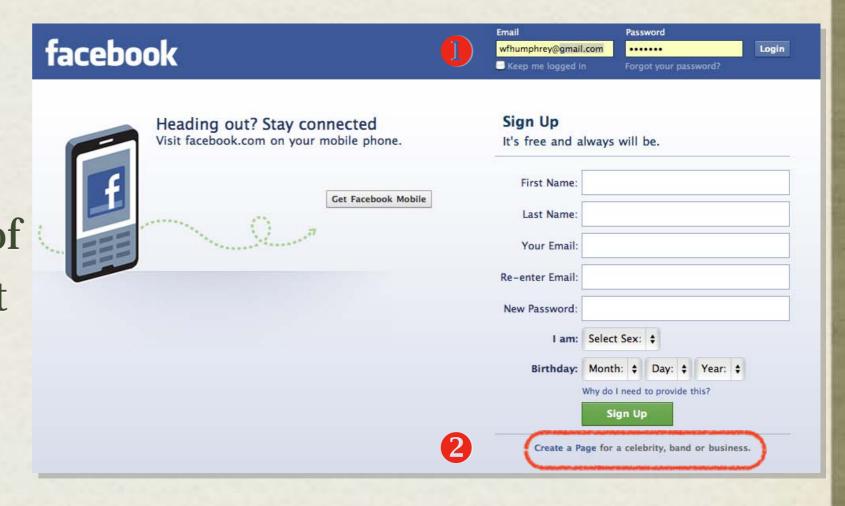

## Creating

### facebook. S

- Step 3: Select either Brand or Local Business.
- Step 4: Choose the page name & indicate you are the authorized administrator for the page and click "Create Official Page."

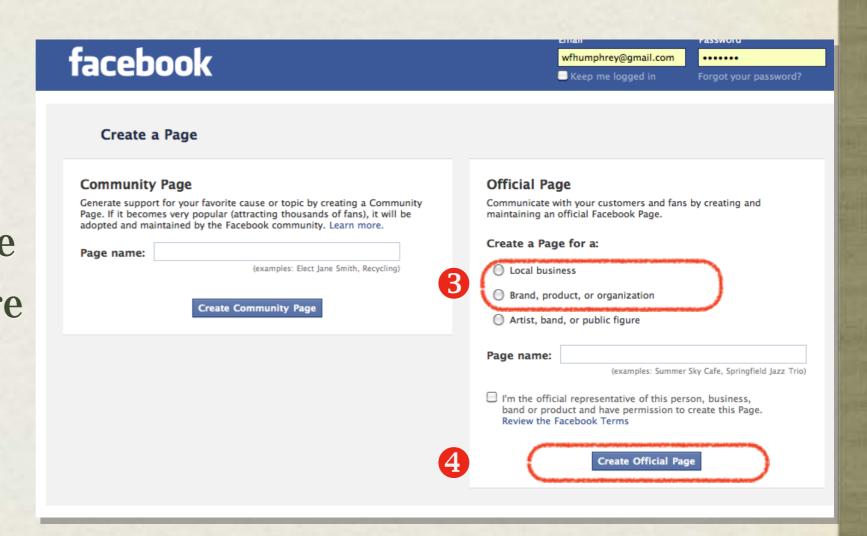

- Step 5: Add an image that will serve as your profile picture.
  - Note: Despite FB's suggestion, do not invite friends yet.
- Step 6: Set an initial status update welcoming your fans to your official FB page.
  - Consider doing several updates to fill the pages so it doesn't look so new.
- Step 7: Click Edit page and make further customization."

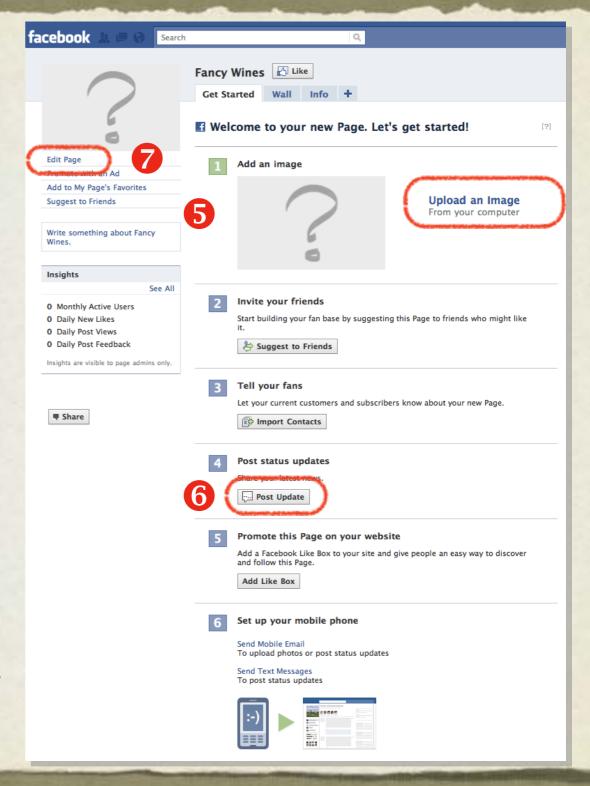

- Step 8: Select Wine/Spirits as category under Consumer Products.
- Step 9: Fill in details of your business. This is your chance to brag about awards and your business approach. Select "Save Changes"
  - Click View Page to see that page as it currently looks

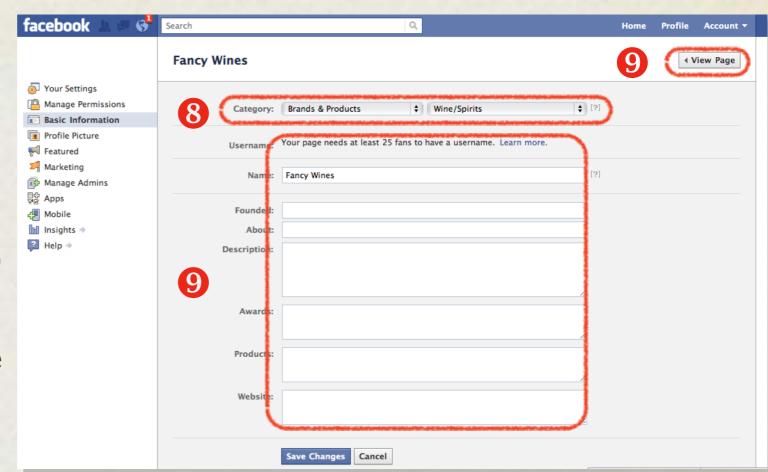

- Step 10: Add some photos that represent your brand best along the top of the new Facebook layout.
- Congrats! Your page is READY!
- Now: INVITE your friends to become fans. Ask them to invite their friends too.

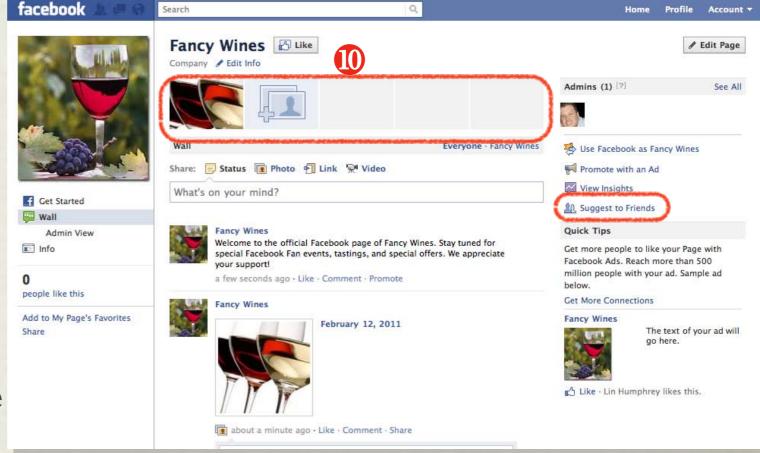

### Other comments:

- Adding images along the top puts them on your wall.
- As you add images later, they will add in the top. You can change it back by hovering over the image and clicking X.
- As you get new pictures, add them slowly (2x day) so that the images get more exposure to your fans' Newsfeed.

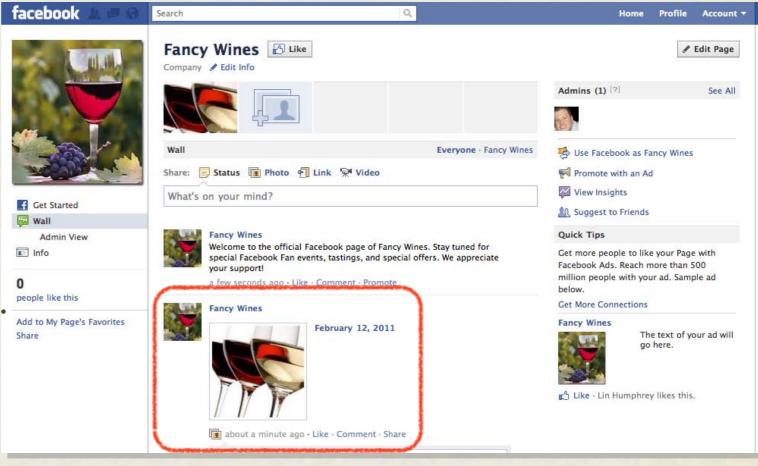

## Vanity facebook. URL

- Once you have 25 fans, go to Facebook.com/username to select an easy to remember web address (vanity URL).
- You will be shown a drop down of all the pages you manage.

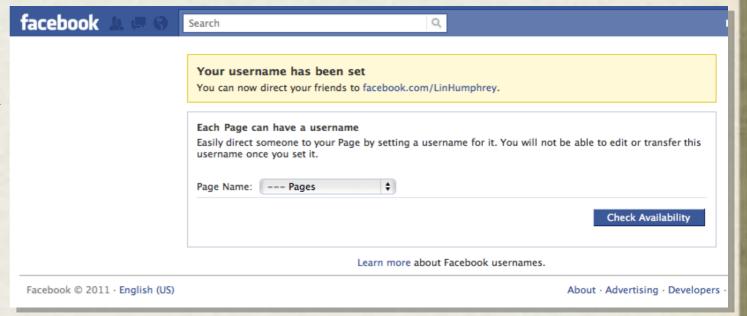

## Vanity facebook. URL

- Open the drop down and select the appropriate page.
- Check to see if the name you want is available. If not, choose a variation.
- Once you find a name that is available, Facebook warns you that this name cannot be changed.
- Now you can share your easy to remember web address on marketing pieces.

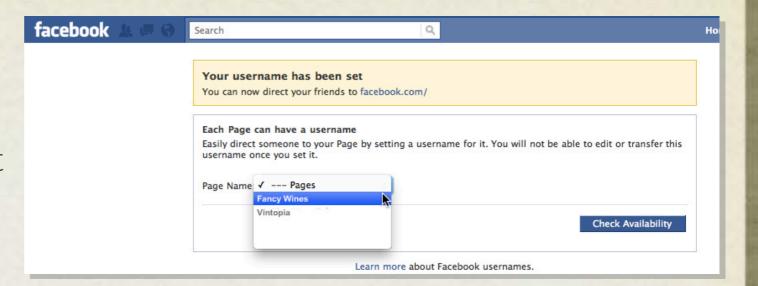

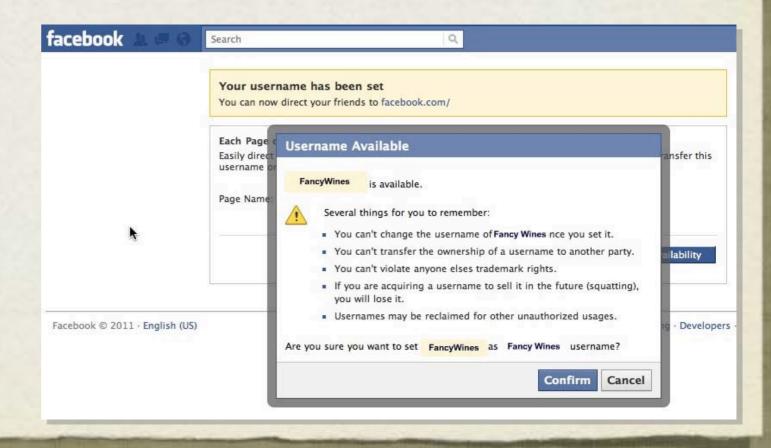

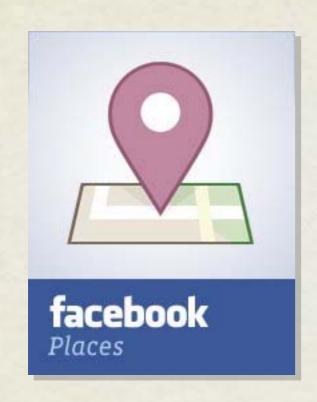

# Facebook Places & Facebook Deals:

Getting in the Location Game

### What is

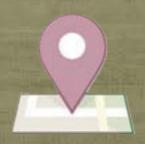

### Facebook Places

- Facebook Places allows users to "Check-in" to a physical location, alerting friends to their current whereabouts
- Users can 'tag' friends with them.
- Check-ins message an endorsement of a place or business to a user's network of friends or colleagues.
- Places serves as the platform for Facebook Deals.

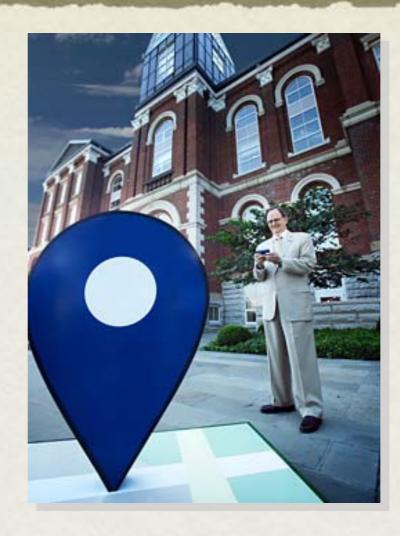

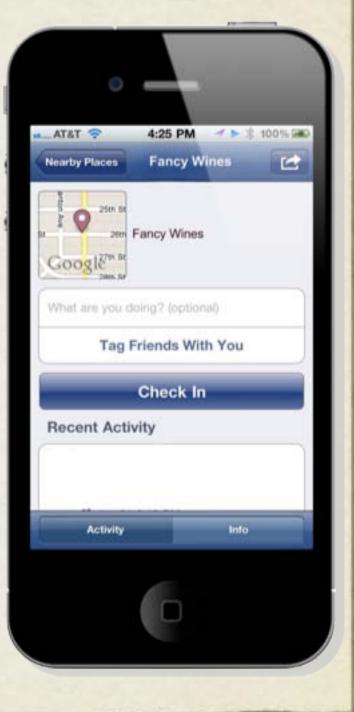

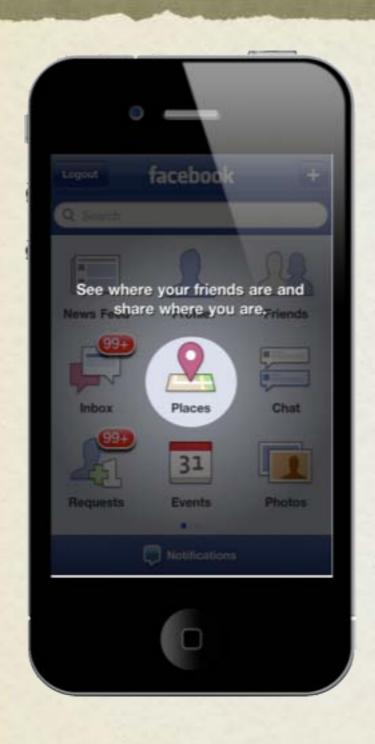

Choose Places on the mobile app or browser

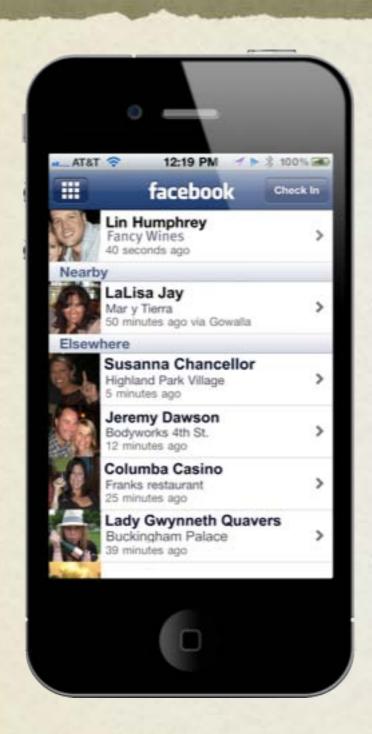

Your friends and their check-ins display.

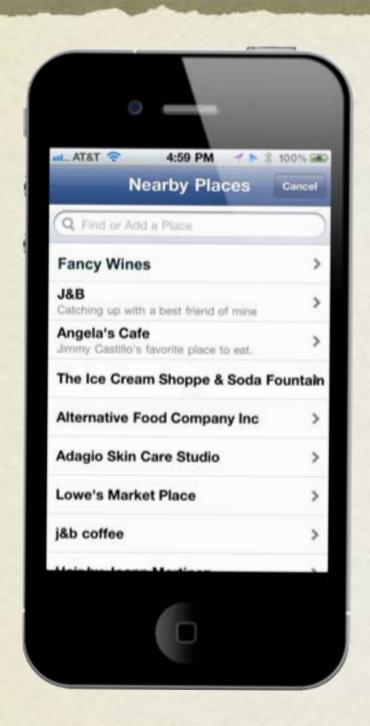

Nearby businesses show based on GPS location.

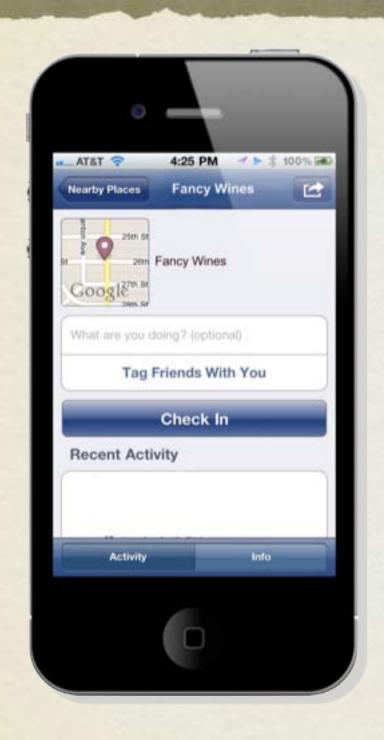

Users can add a status and tag friends with their Check-In.

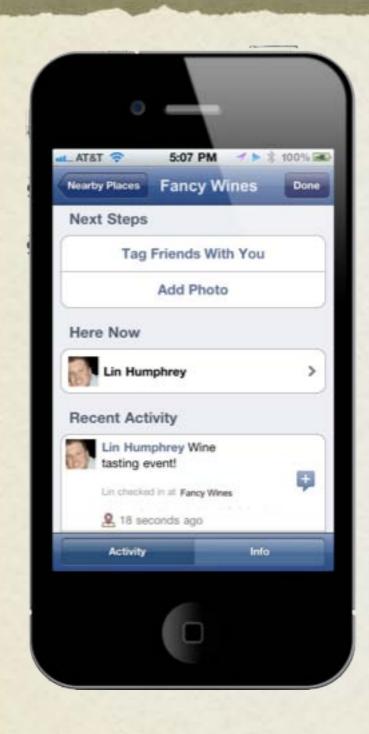

Photos can be added and recent check-ins by friends are shown.

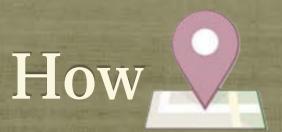

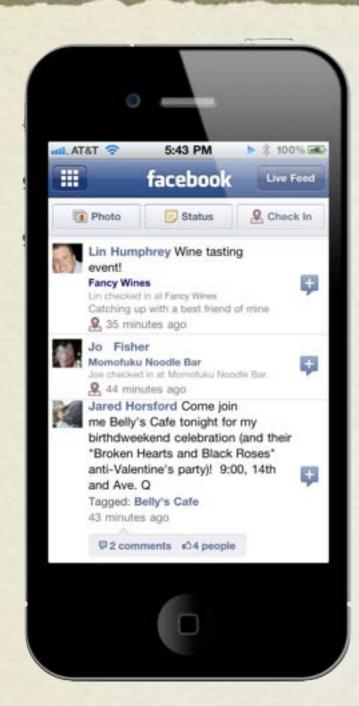

Check-ins show up on Facebook web and mobile versions.

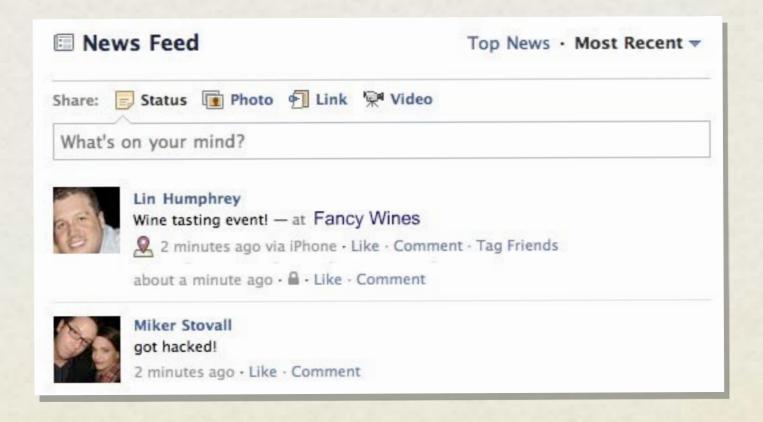

### How to manage

# Farpok Places

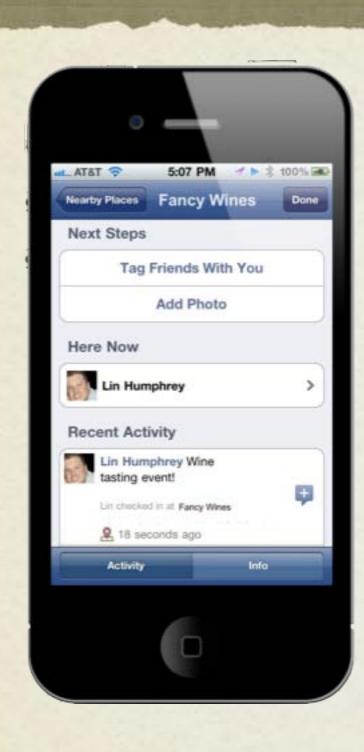

- Step 1: Claim your Facebook Places page with Facebook
- Step 2: Merge the Places page with your existing Facebook page!
- Step 3: Remind people to check-in using Facebook Places.
- Step 4: Put a Facebook Deal in place to encourage frequency to your business.

# How to manage Facebook Places

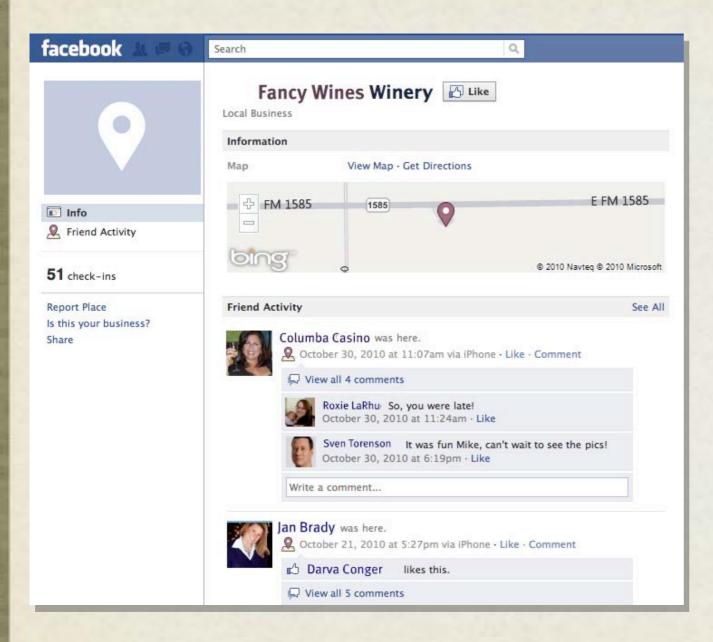

- Step 1: Claim your Facebook Places page with Facebook.
- Search for your business name in the Search Box.
- Click "Is this your business?"

### How to manage Facebook Places

### Is this your business?

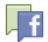

### Claim Your Business

- Claiming this Place will turn it into a Facebook Page, allowing you to post updates to people who like the Page, update your business information, and more.
- Places can only be claimed by official representatives.

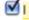

✓ I certify that I am an official representative of East Bay Optometry

Continue

Cancel

### Verify by phone

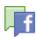

To protect your business listing on Facebook, we need you to answer a quick call to verify your business phone number.

1. Be prepared to receive a call from Facebook at:

### 1555555555

Does an automated phone system answer your calls?

Is this the wrong number?

2. Listen for a 4-digit PIN. You will need to enter this verification PIN in the next step.

You understand that, to validate you as an administrator for this Facebook Page, Facebook will use an autodialer to place a prerecorded message telephone call to the number listed above. You consent to such call, accept any charges that may result from such call and represent to Facebook that you have the authority to do

Call me now

Cancel

### Verification

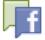

You should receive a call shortly to 19499298310. Please listen for a 4-digit PIN, and enter that PIN below:

Verification PIN:

Call me again

Verify

Cancel

- Step 1: Claim your Facebook Places page with Facebook.
- Search for your business name in the Search Box.
- Click "Is this your business?"
- Enter phone number for a verification call \.
- Provide Facebook with the code provided by the automated message. The page is YOURS!

# How to manage Facebook Places

### Success

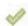

You've successfully claimed this Place

### Just one more thing...

We noticed that you already administer a similar Page. Merge it with your claimed Place to upgrade your Page with an updated design, maps, Check-ins and more. Learn More

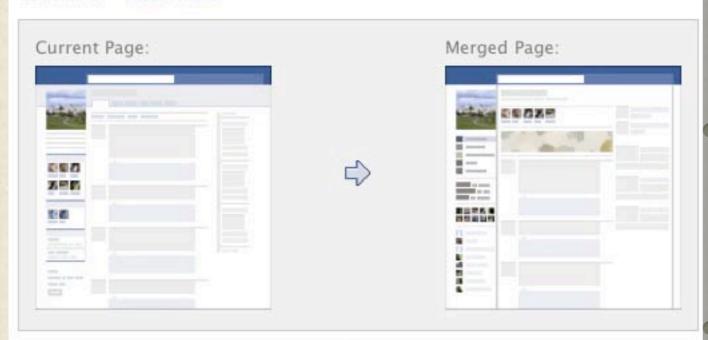

This Place can be merged with the following Page:

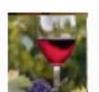

### Fancy Wines

Local Business -555 Fake Address, Winetown, TX, 75555

\_\_\_\_\_

TX, 75555 nage

Step 2: Merge your Facebook
Places page with your brand page

This consolidation creates a single page for your business.

If Facebook prompts after claiming the Facebook Places page, simply click merge.

If Facebook does not prompt, click "Merge with an existing page" at the bottom left side of the Places page.

Merge

Continue without merging

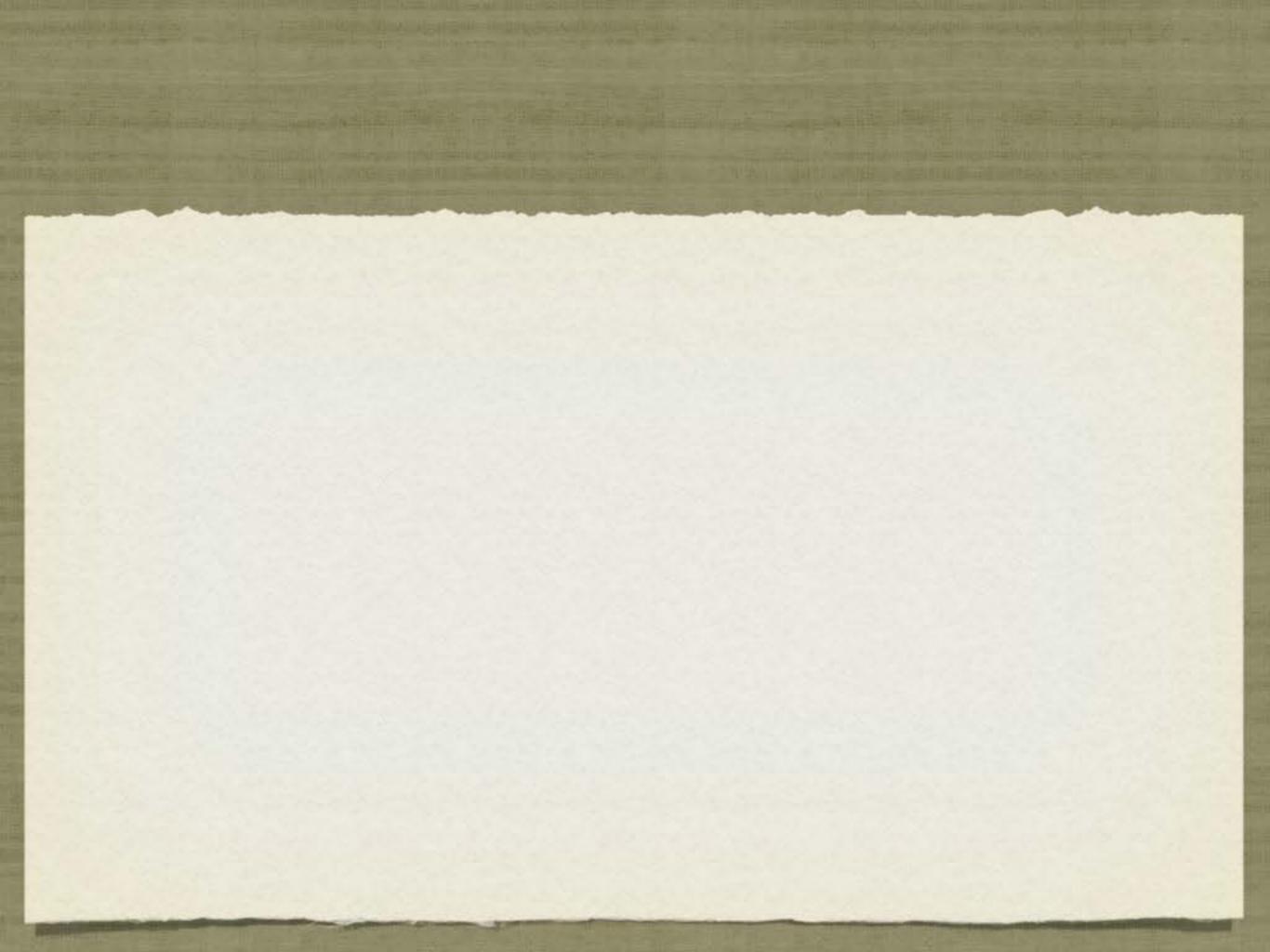

# How to manage Facebook Places

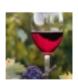

### **Fancy Wines**

Do you use Facebook Places? Be sure to check in when you visit! It's a great way to let your friends to know they should join you at one of our events!

10 minutes ago · Like · Comment · Promote

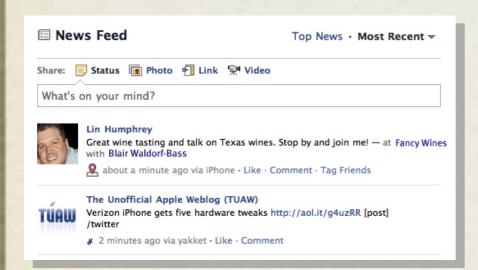

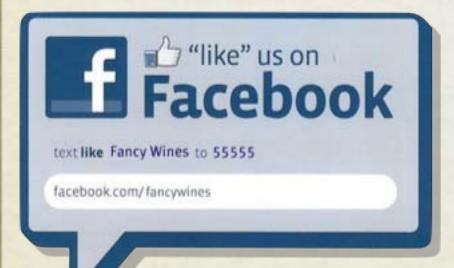

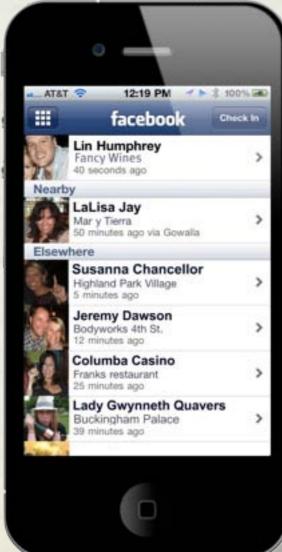

- Step 3: Encourage your fans to check in.
- Your page now shows any check-ins made on mobile.
- This encourages people to visit your business and join their friends. This is a GREAT social endorsement on mobile and web!

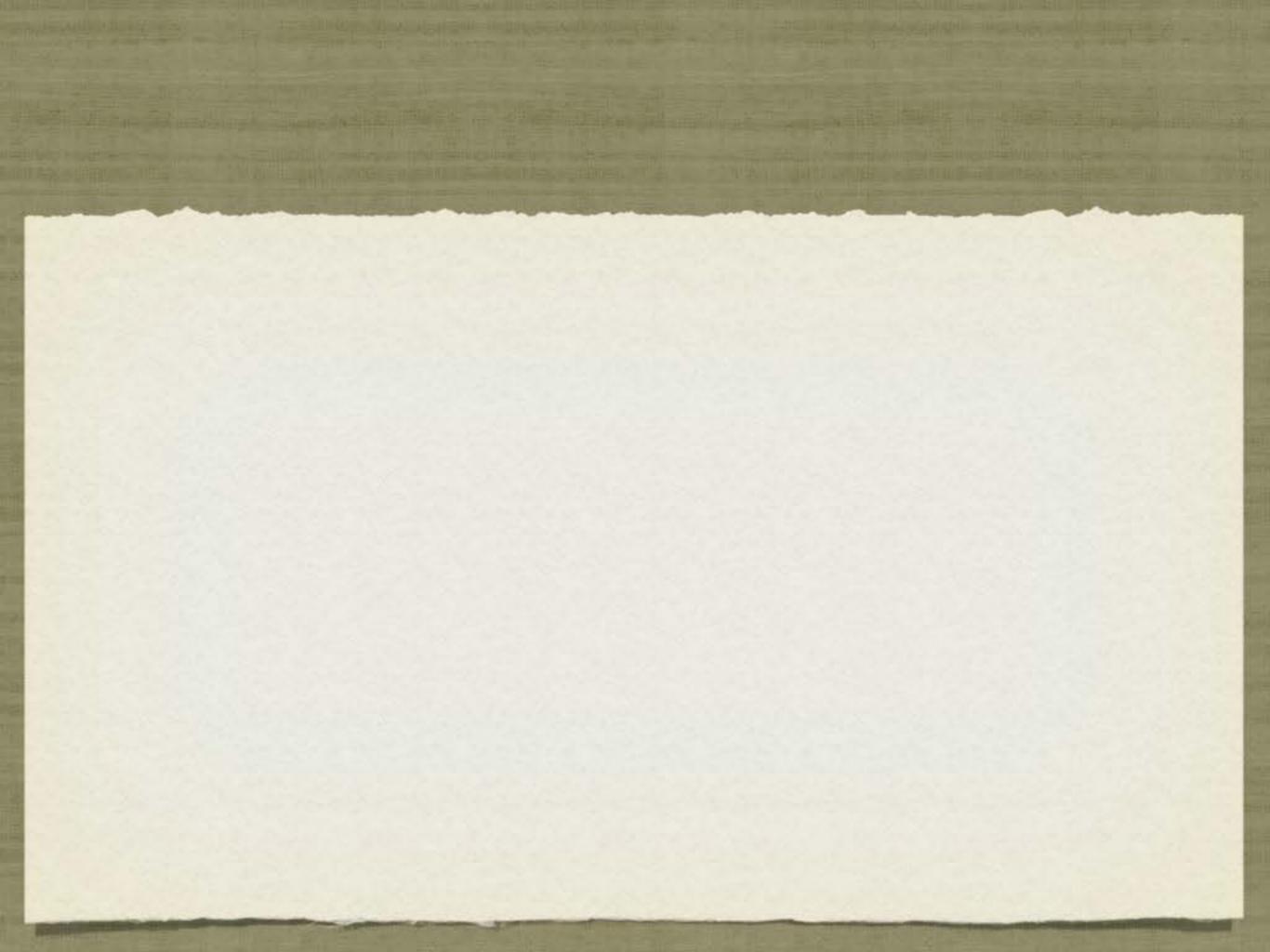

# How to manage Facebook DEALS

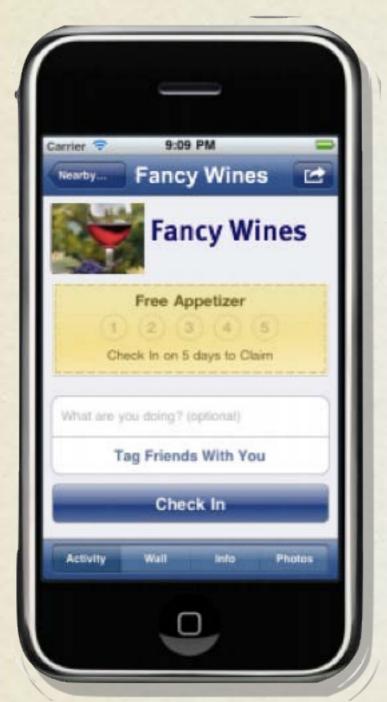

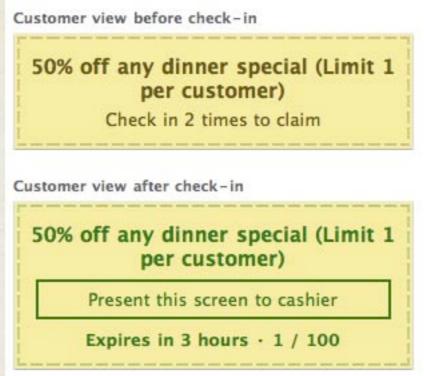

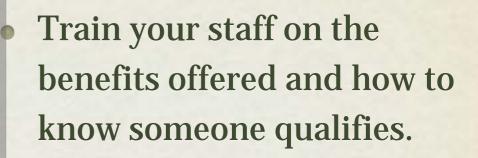

- Brown typeface means the offer has not been unlocked.
- Check in
  TO THIS BUSINESS
  On facebook
  and get a special deal
- Green means that the customer has satisfied the requirement to redeem the offer.

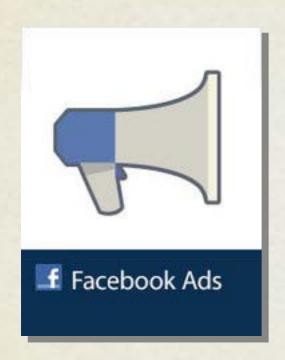

### Facebook Advertising:

Paid Ads to Win Fans

## facebook Ads

- Ads show up to Facebook users who match the profile you are targeting.
- Ads are created in an online tool and are simple to launch.
- Each step of the process drills down to a better target you specify.

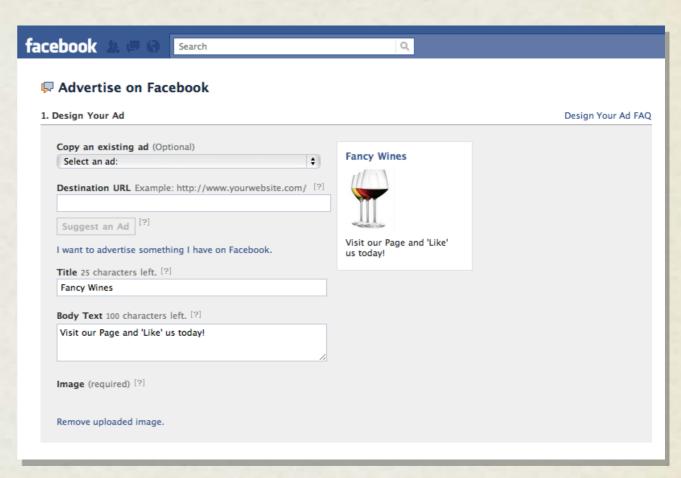

### facebook Ads

- Targeting criteria includes geographic area, age (21+), and gender.
- Choose wine-related interests to better target potential fans.
- As you add criteria, the total reach of your ad goes down (as shown on right of page).

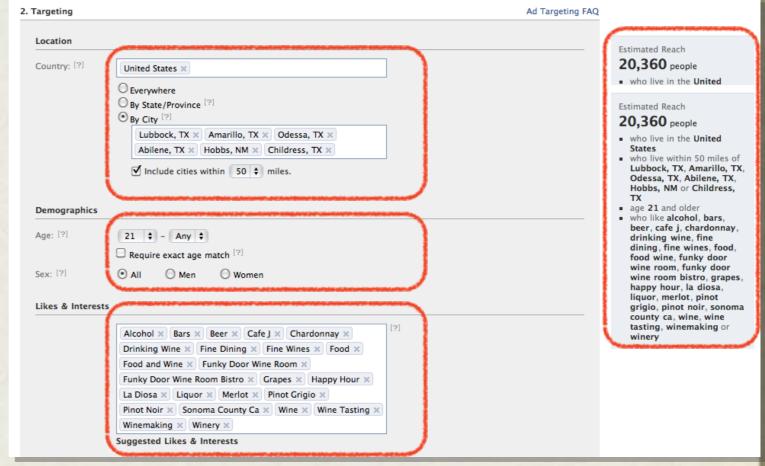

## facebook Ads

- Target users who are fans of your other FB pages.
- Ads can be tailored to birthdays or relationship status (singles events).
- Education and workplace can also be targeted.

| Connections: [?] Target users who are connected to:              |          |
|------------------------------------------------------------------|----------|
| Enter your Page, Event, Group, or App                            | ?]       |
| Target users who are not already connected to:                   |          |
| Enter your Page, Event, Group, or App                            | ?]       |
| Friends of Target users whose friends are connected to:          |          |
| Enter your Page, Event, Group, or App                            | ?]       |
|                                                                  | <b>ノ</b> |
| Advanced Demographics                                            |          |
| Birthday:   Target people on their birthdays                     |          |
| Interested In: [? O All O Men O Women                            |          |
| Relationship: [?] 🗹 All 🔲 Single 🔲 Engaged                       |          |
| ☐ In a relationship ☐ Married                                    |          |
| Languages: [?] Enter language                                    |          |
|                                                                  | )        |
| Education & Wolk                                                 |          |
| Education: [?] O All College Grad                                |          |
| O In College                                                     |          |
| O In High School                                                 |          |
| Workplaces: [?] Enter a company, organization or other workplace |          |
| Hide Advanced Targeting Options                                  |          |

## facebook. Ads

- Set a daily budget and an end date.
- In advanced mode, choose either CPC (cost per click) or CPM (cost per 1000 impressions)
- You cannot exceed your budget--you have absolute control.

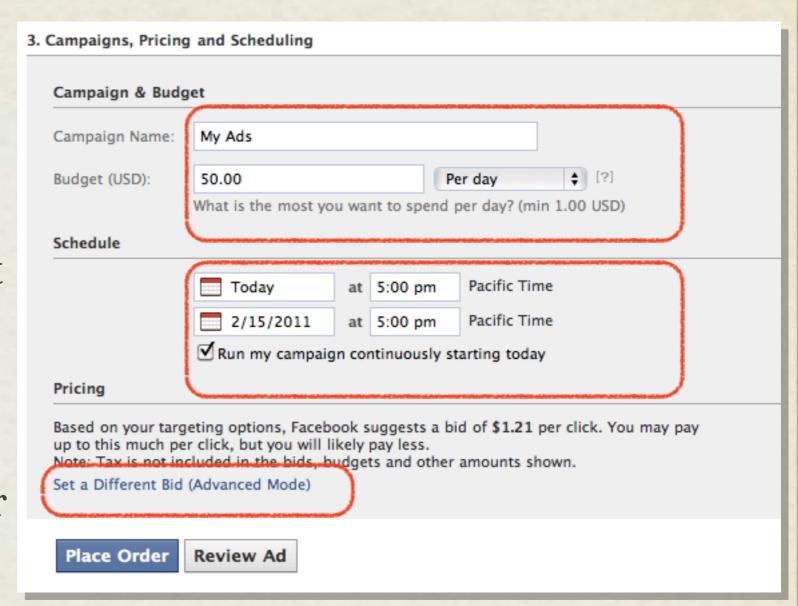

## facebook. Marketing

Questions?